## **AMERICAN CME**

## **Accessing Your Agency and Assigned Courses/Tests**

Enroll in your agency, "group," using the unique signup URL provided by your administrator, "group leader." If your group leader enrolled you, you'll receive an email inviting you to set your password. Once enrolled, follow these steps to access your group page.

**1. Login** at [americancme.org/login/](https://americancme.org/login/) or use the Login link on the homepage. If you are already logged in, click the My Account button to go to your account page.

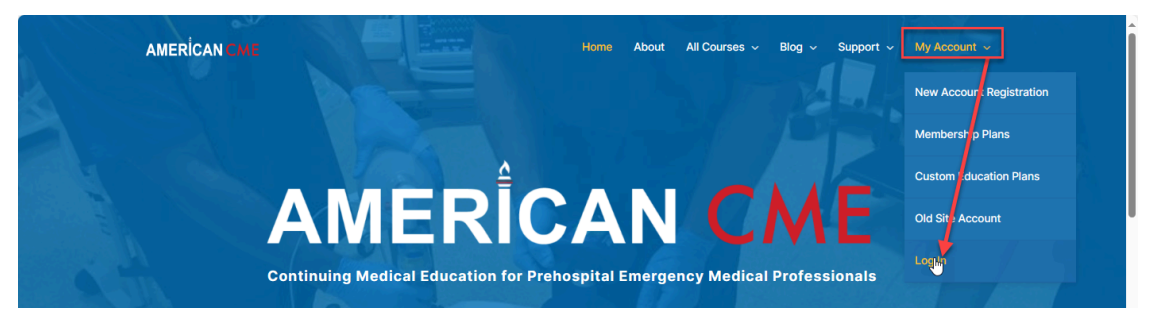

**2. Click My Groups**. On the My Groups page, locate the group and click Continue Study.

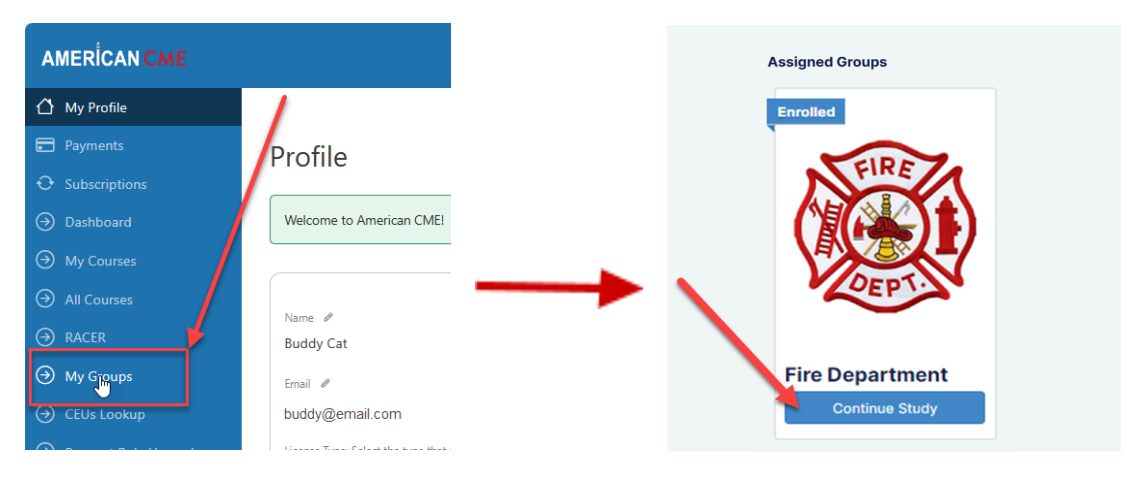

\* If the group leader signed you up, a group enrollment form will appear, so you can complete your profile. Submit the form and on the Thank You page, click Enter Group.

**3. Click Course Title**. Your group page will list any courses assigned to the group. If multiple courses are assigned, take the course for your provider level.

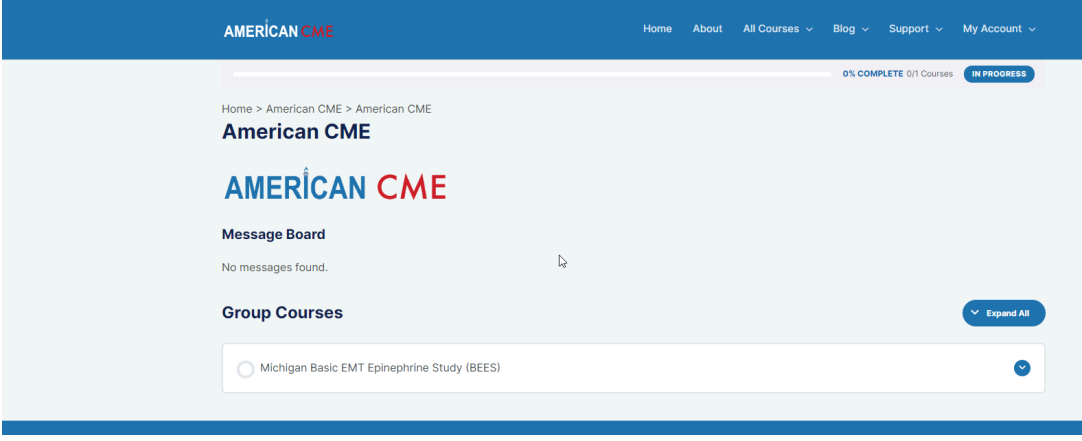

© 2024 American CME